# **V2x Series Encoder Hardware Manual**

V21, V22, V23, V24

**2014/06/03**

<span id="page-0-0"></span>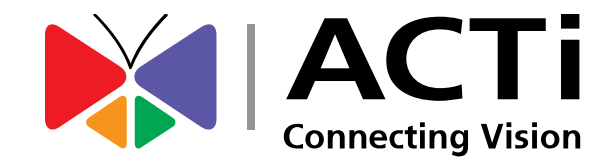

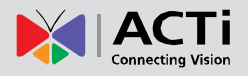

## **Table of Contents**

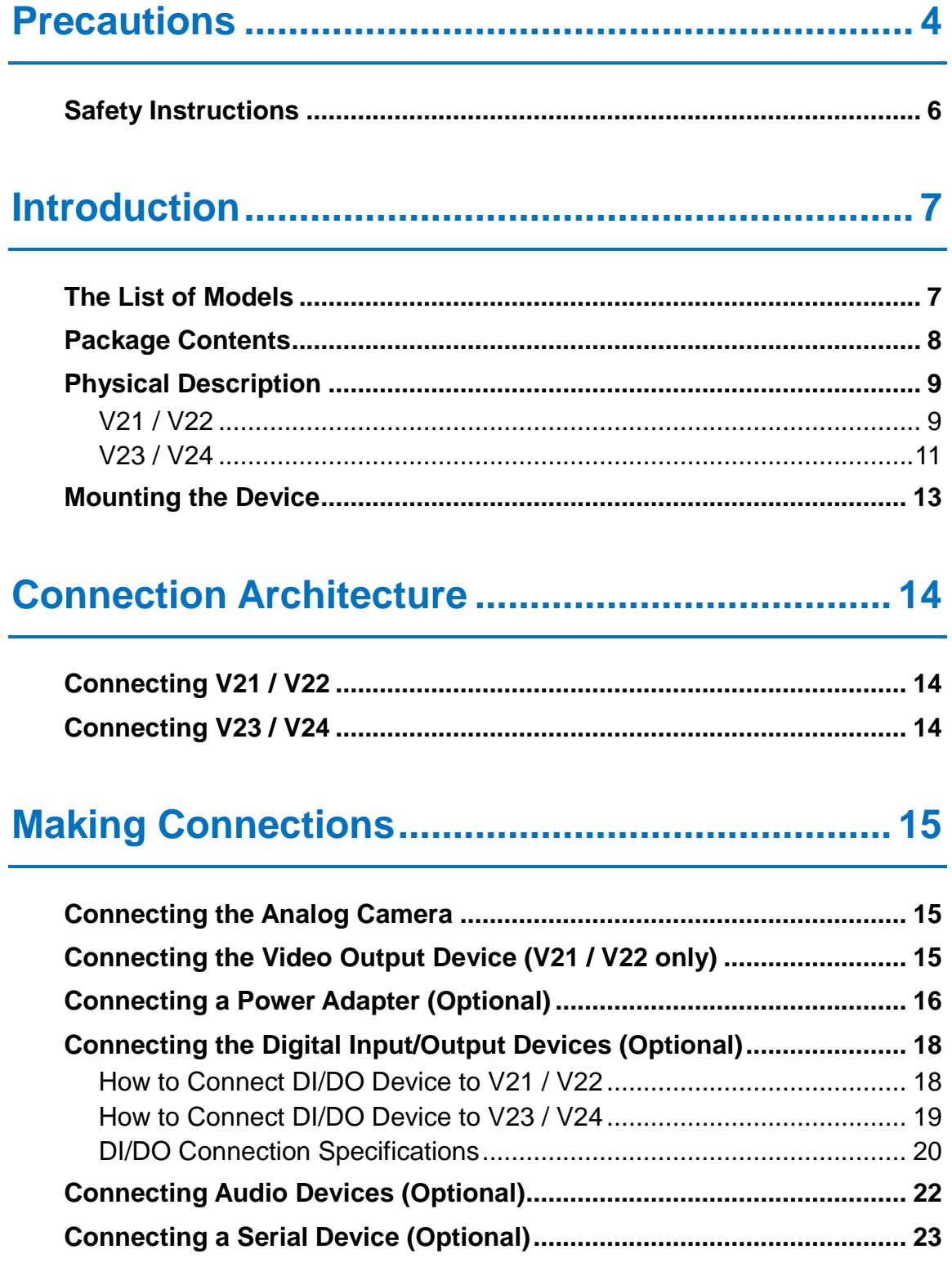

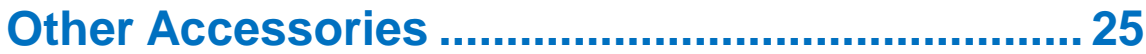

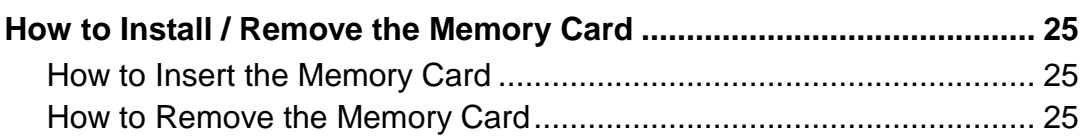

## **[Accessing the Encoder........................................](#page-25-0) 26**

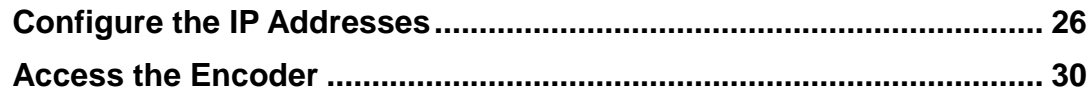

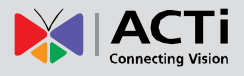

## <span id="page-3-0"></span>**Precautions**

#### **Read these instructions**

You should read all the safety and operating instructions before using this product.

#### **Heed all warnings**

You must adhere to all the warnings on the product and in the instruction manual. Failure to follow the safety instruction given may directly endanger people, cause damage to the system or to other equipment.

#### **Servicing**

Do not attempt to service this video device yourself as opening or removing covers may expose you to dangerous voltage or other hazards. Refer all servicing to qualified service personnel.

#### **Trademarks**

All names used in this manual are probably registered trademarks of respective companies.

#### **Liability**

Every reasonable care has been taken during the writing of this manual. Please inform your local office if you find any inaccuracies or omissions. We cannot be held responsible for any typographical or technical errors and reserve the right to make changes to the product and manuals without prior notice.

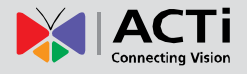

#### **Federal Communications Commission Statement**

This equipment has been tested and found to comply with the limits for a class B digital device, pursuant to Part 15 of the FCC Rules. These limits are designed to provide reasonable protection against harmful interference in a residential

installation. This equipment generates, uses, and can radiate radio frequency energy and, if not installed and used in accordance with the instructions, may cause harmful interference to radio communications. However, there is no guarantee that interference will not occur in a particular installation. If this equipment does cause harmful interference to radio or television reception, which can be determined by turning the equipment off and on, the user is encouraged to try to correct the interference by one or more of the following measures:

- Reorient or relocate the receiving antenna.
- Increase the separation between the equipment and receiver.
- Connect the equipment into an outlet on a circuit different from that to which the receiver is connected.
- Consult the dealer or an experienced radio/TV technician for help.

**Warning:** Changes or modifications to the equipment that are not expressly approved by the responsible party for compliance could void the user's authority to operate the equipment.

#### **European Community Compliance Statement**

This product has been tested and found to comply with the limits for Class B Information Technology Equipment according to European Standard EN 55022 and EN 55024. In a domestic environment, this product may cause radio interference in which cause the user may be required to take adequate measures.

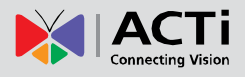

### <span id="page-5-0"></span>**Safety Instructions**

### **Cleaning**

Disconnect this video product from the power supply before cleaning.

#### **Attachments**

Do not use attachments not recommended by the video product manufacturer as they may cause hazards.

#### **Do not use accessories not recommended by the manufacturer**

Only install this device in a dry place protected from weather

#### **Servicing**

Do not attempt to service this video product yourself. Refer all servicing to qualified service personnel.

#### **Damage Requiring service**

Disconnect this video product from the power supply immediately and refer servicing to qualified service personnel under the following conditions.

- 1) When the power-supply cord or plug is damaged
- 2) If liquid has been spilled, or objects have fallen into the video product.
- 3) If the inner parts of video product have been directly exposed to rain or water.
- 4) If the video product does not operate normally by following the operating Instructions in this manual. Adjust only those controls that are covered by the instruction manual, as an improper adjustment of other controls may result in damage, and will often require extensive work by a qualified technician to restore the video product to its normal operation.

### **Safety Check**

Upon completion of any service or repairs to this video product, ask the service technician to perform safety checks to determine if the video product is in proper operating condition.

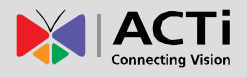

## <span id="page-6-0"></span>**Introduction**

### <span id="page-6-1"></span>**The List of Models**

This hardware manual contains the following models:

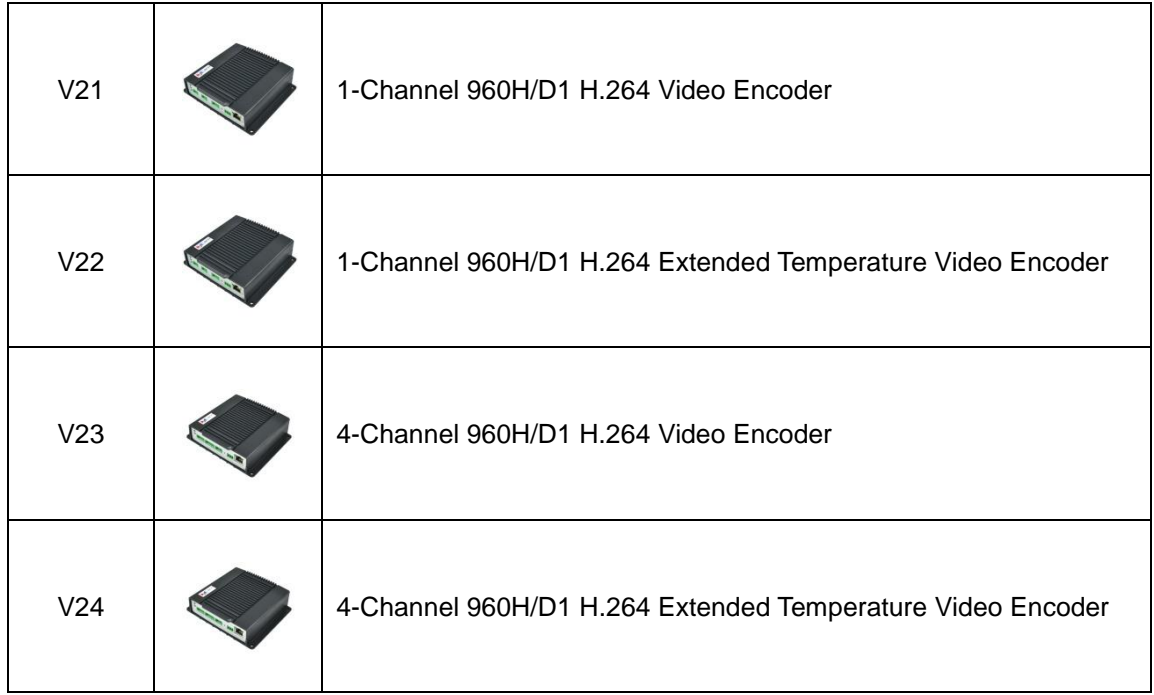

From the installation perspective, these models are very similar; therefore one manual is used for all of them.

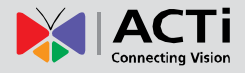

### <span id="page-7-0"></span>**Package Contents**

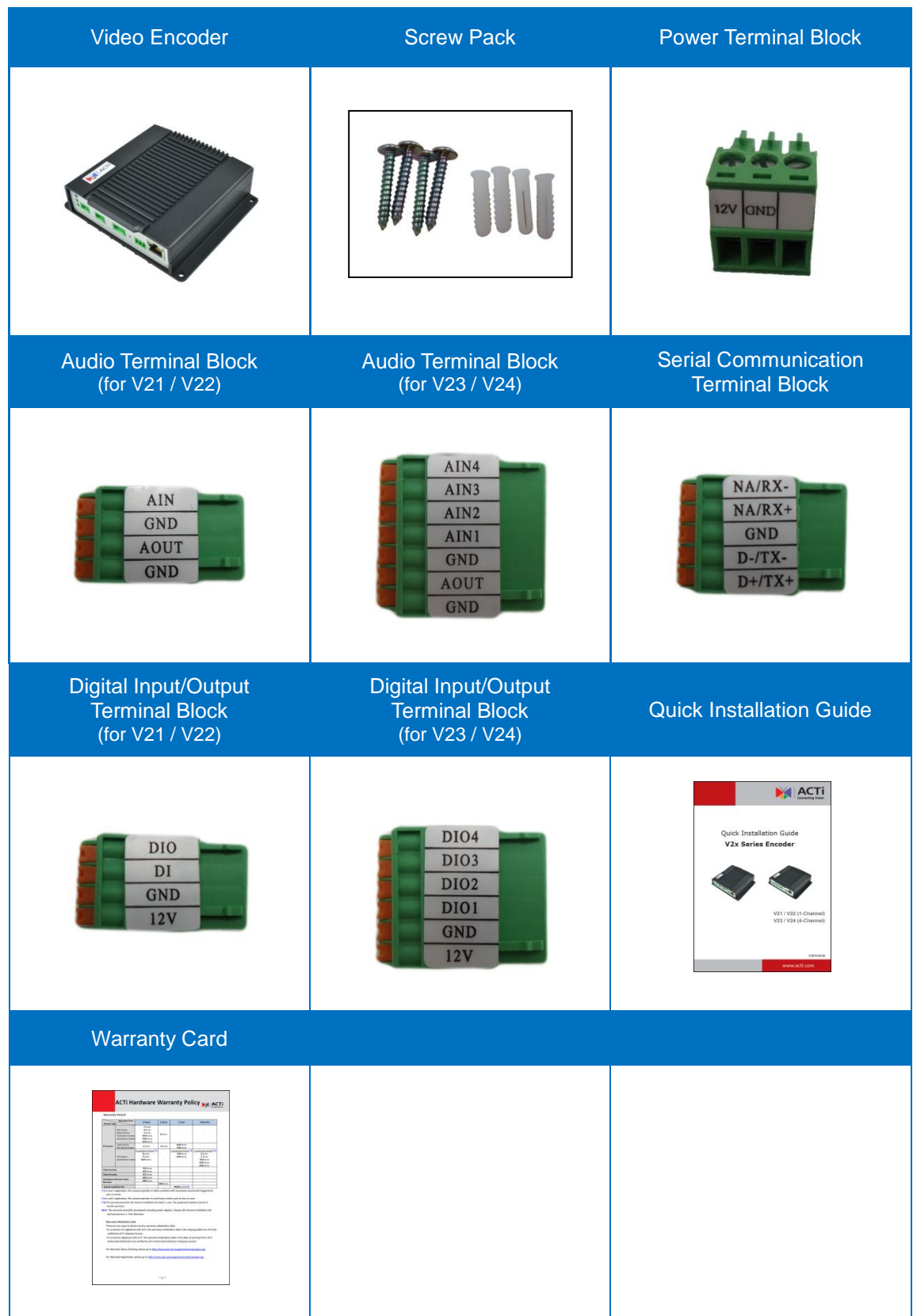

**NOTE:** The above pictures are for reference only; actual items may slightly vary.

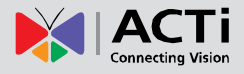

## <span id="page-8-0"></span>**Physical Description**

<span id="page-8-1"></span>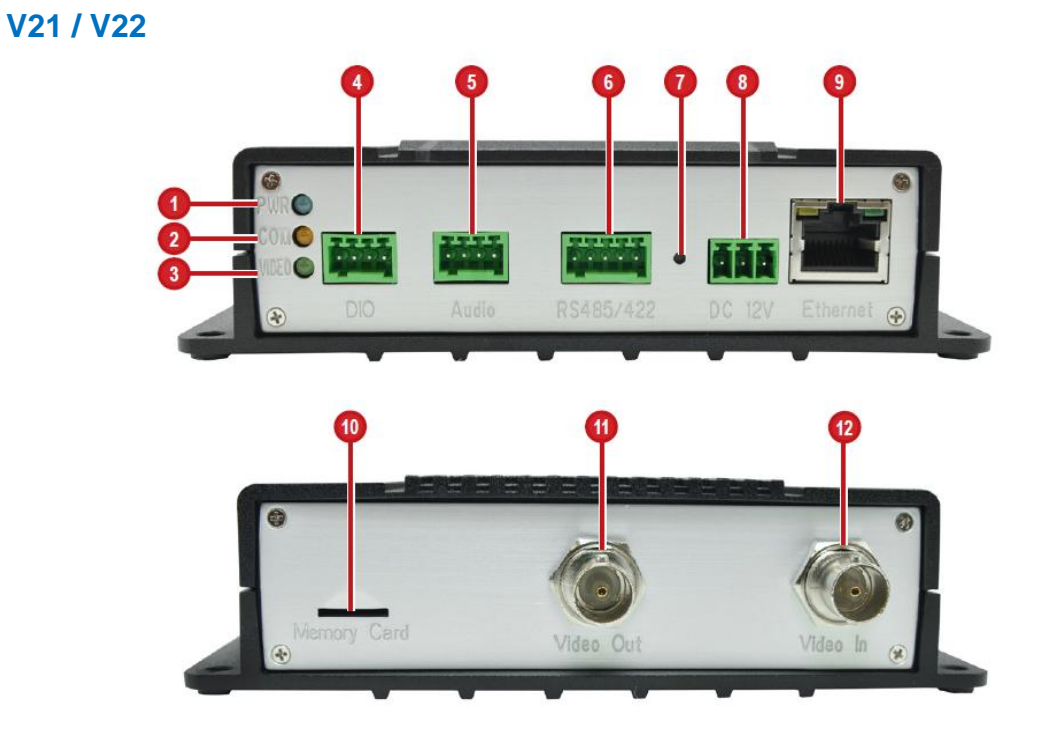

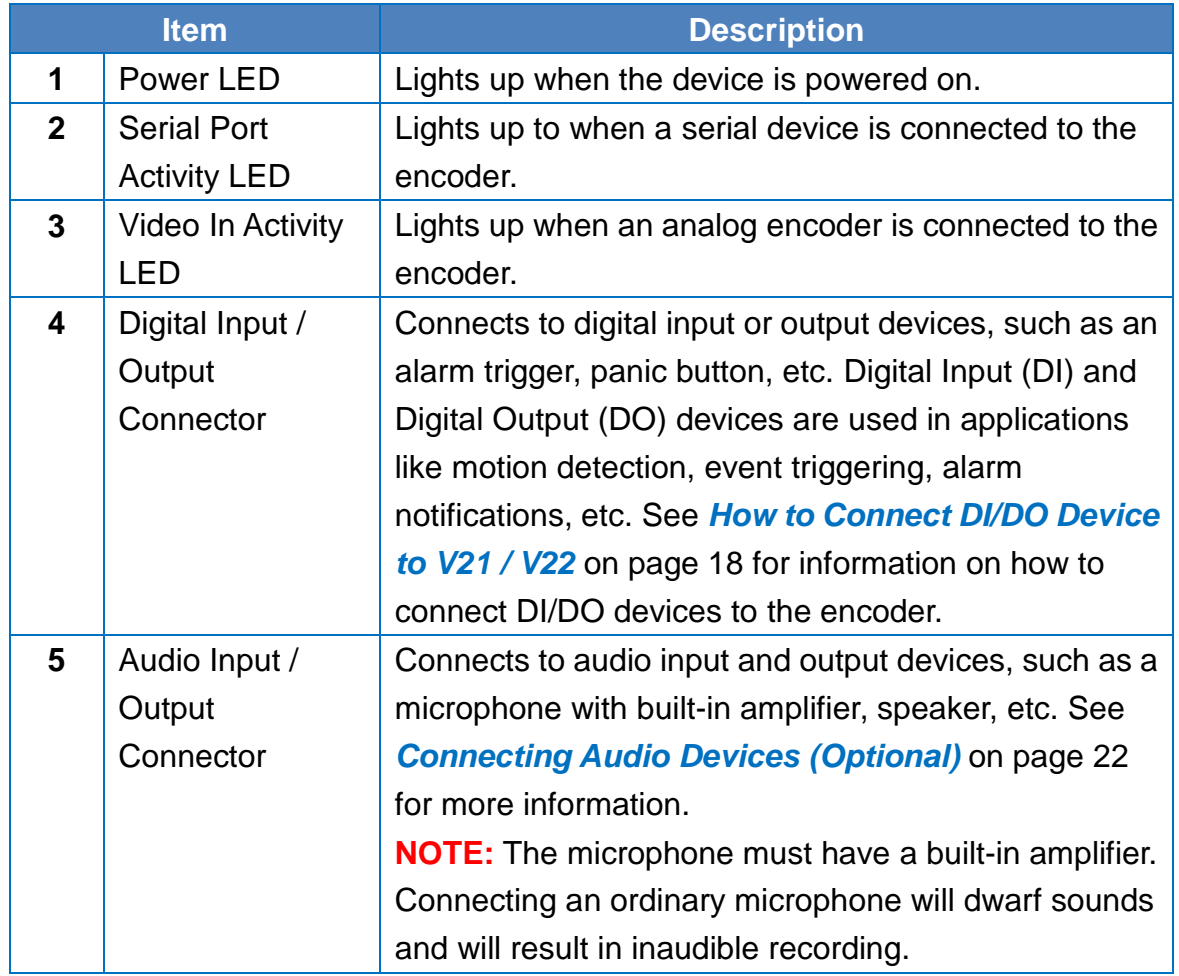

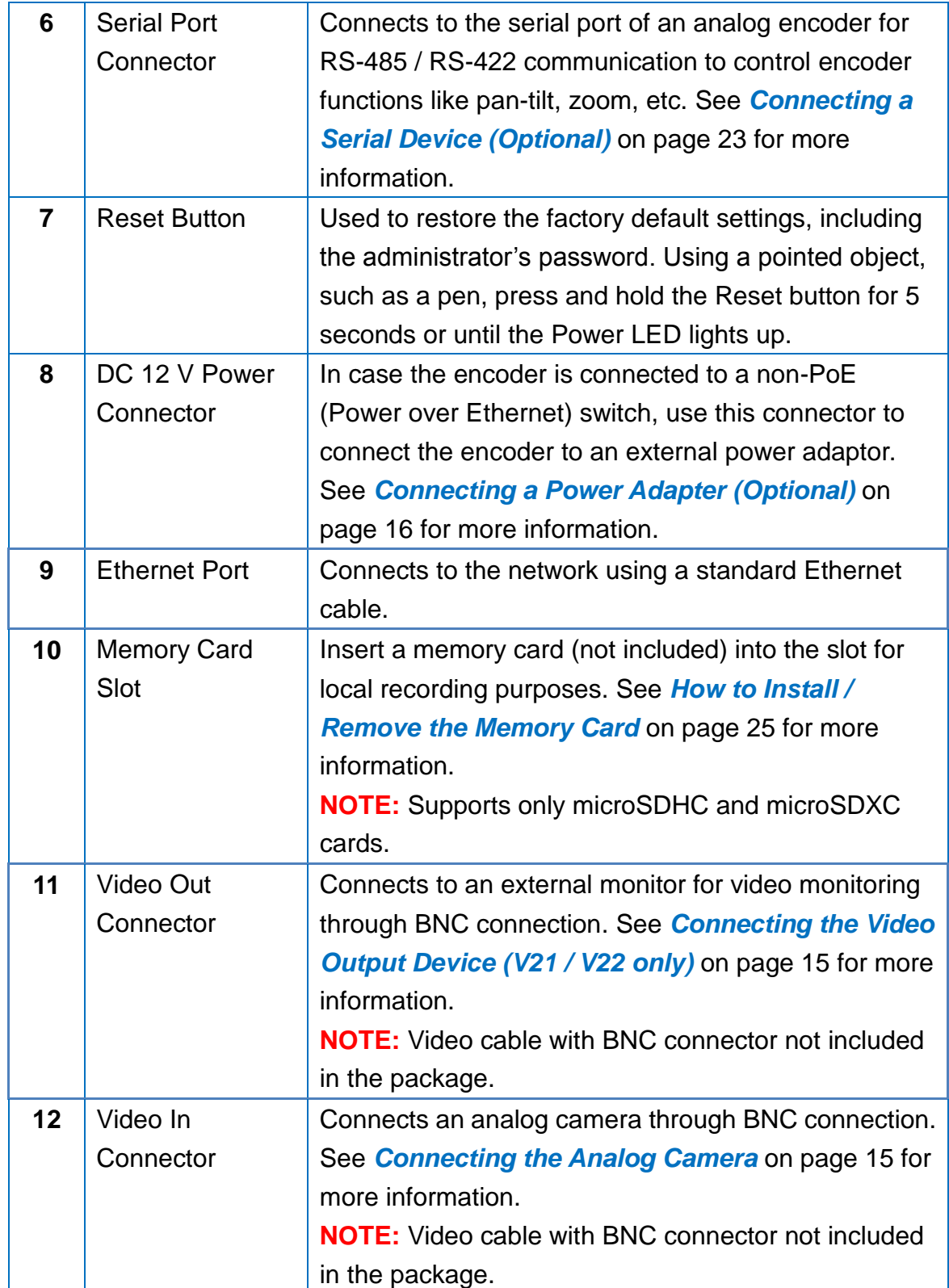

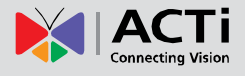

<span id="page-10-0"></span>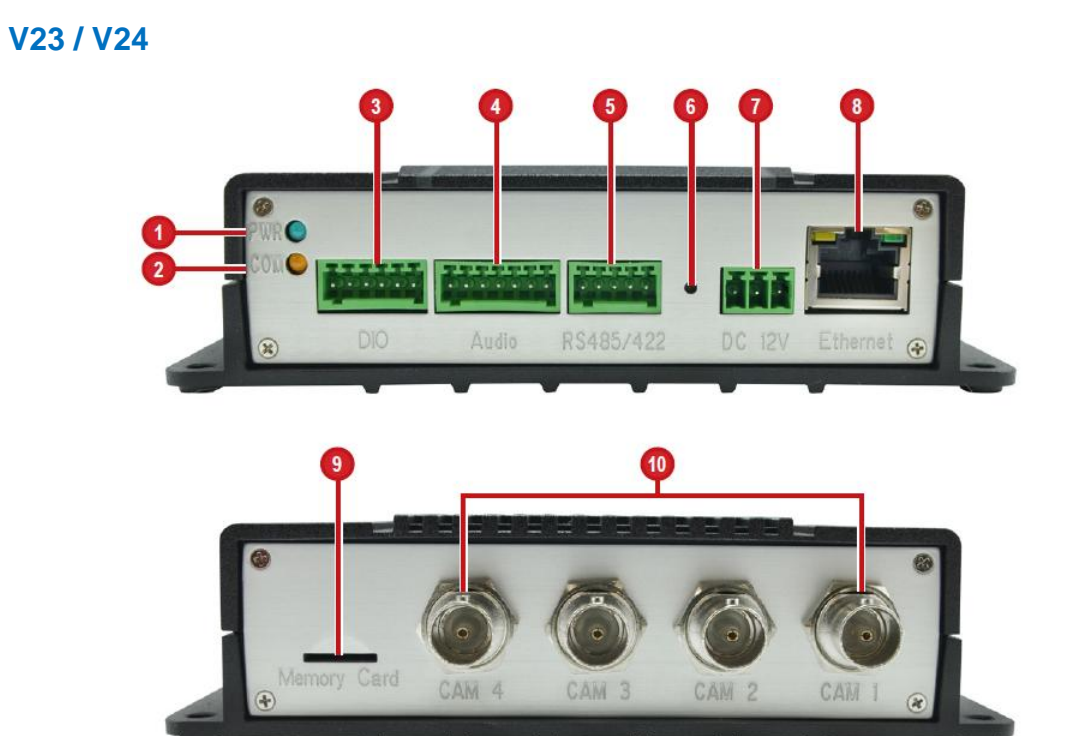

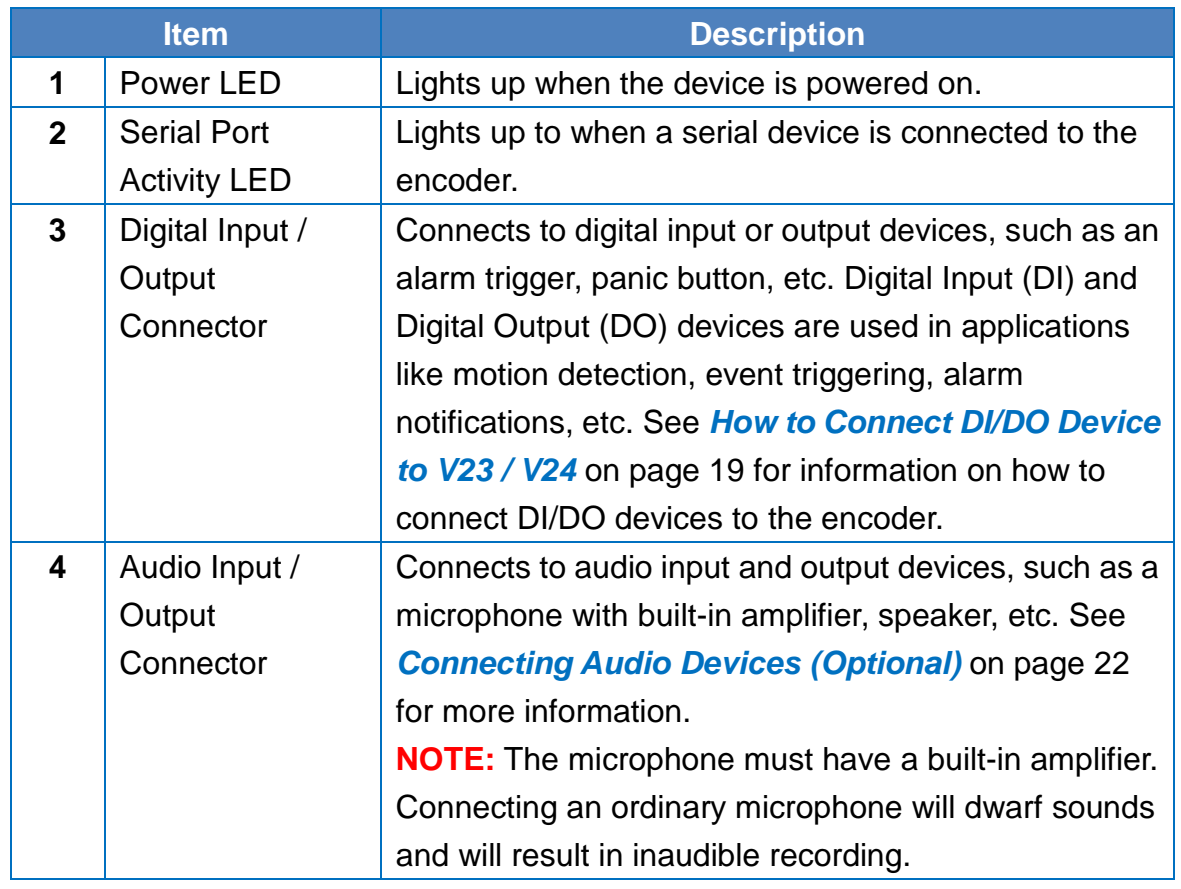

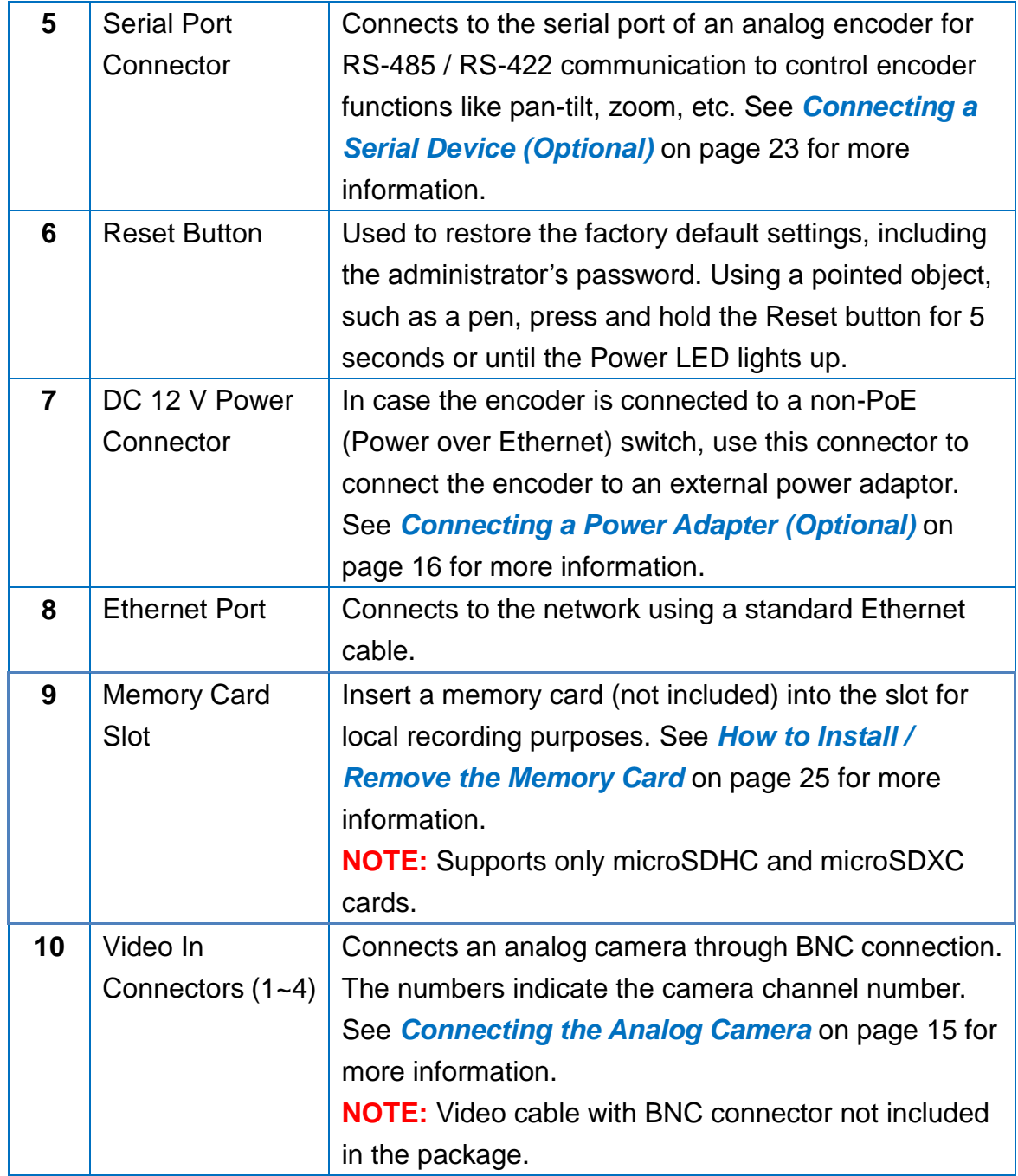

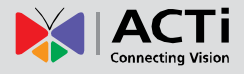

## <span id="page-12-0"></span>**Mounting the Device**

The encoder can be directly mounted on a flat surface, such as walls.

Attach the four (4) supplied screws to secure the device.

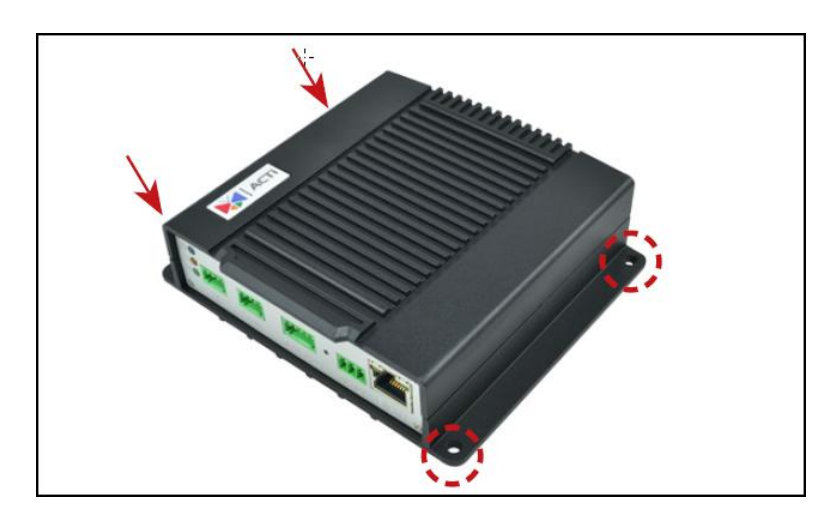

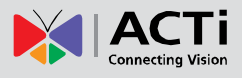

## <span id="page-13-0"></span>**Connection Architecture**

The diagrams below show examples of the basic connection within a local network.

### <span id="page-13-1"></span>**Connecting V21 / V22**

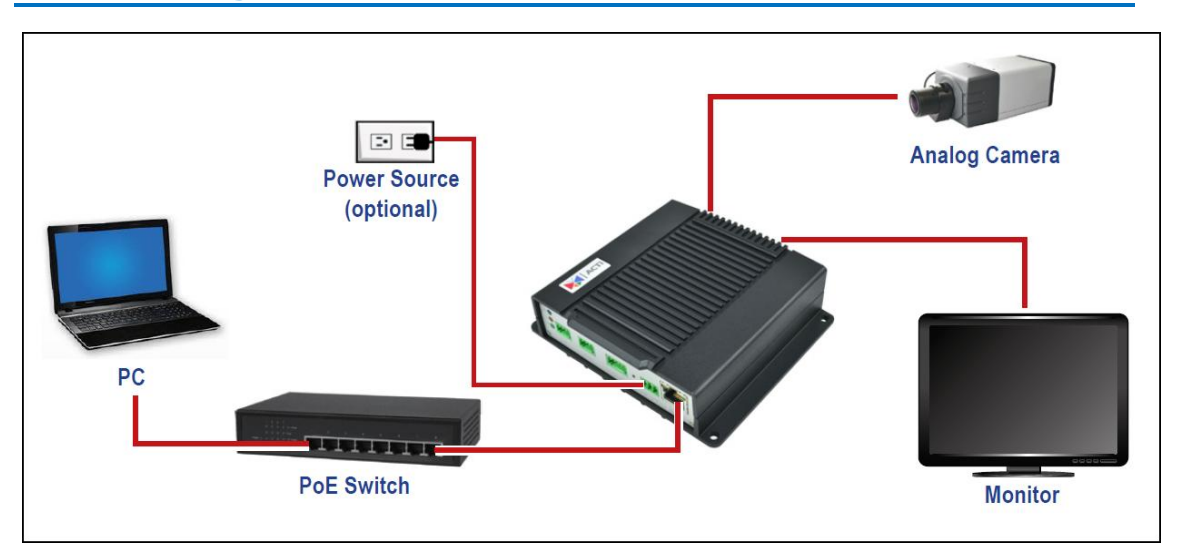

### <span id="page-13-2"></span>**Connecting V23 / V24**

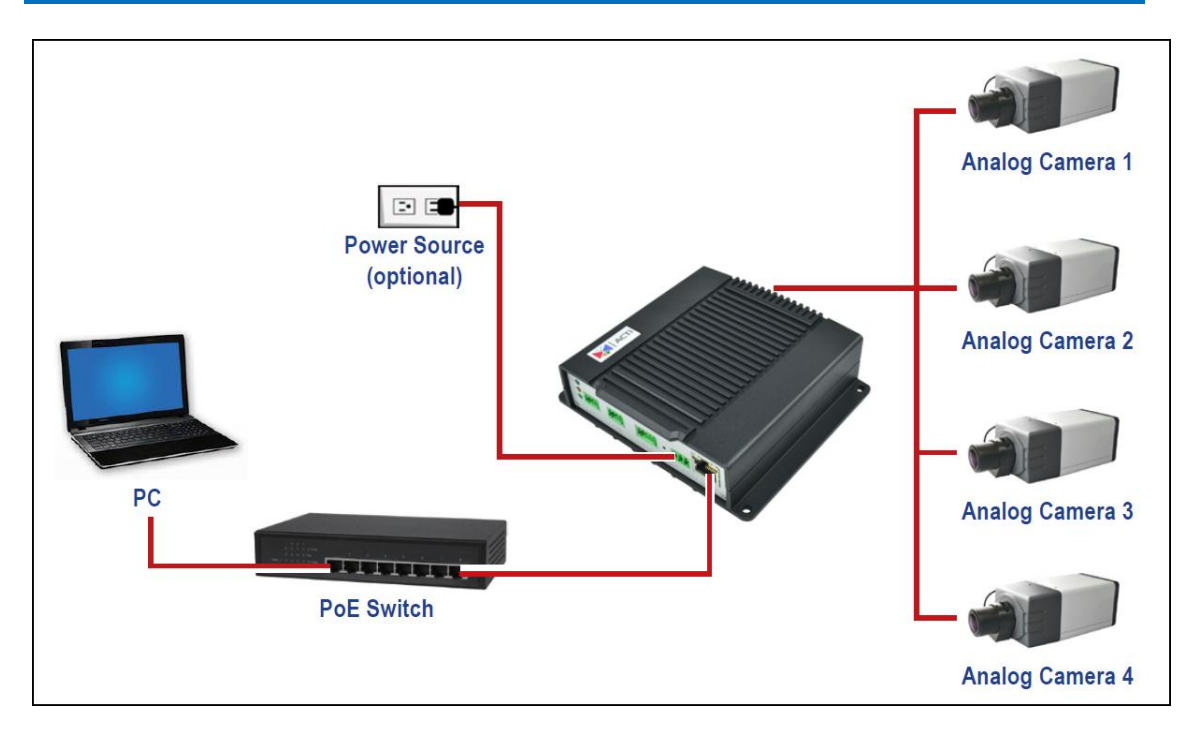

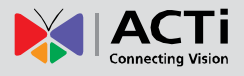

## <span id="page-14-0"></span>**Making Connections**

This section describes the procedures in connecting analog cameras and a video output device and preparing the external devices that you can connect to the encoder. The encoder supports DC12V power input, Digital Input and Output (DI/DO), Audio Input and Output devices, as well as Serial Port Communication via RS-485 / RS-422 protocol using the bundled terminal blocks. The use of these devices, however, is optional.

### <span id="page-14-1"></span>**Connecting the Analog Camera**

Connect an analog camera to the **Video In** port of the encoder using a video cable with BNC connectors.

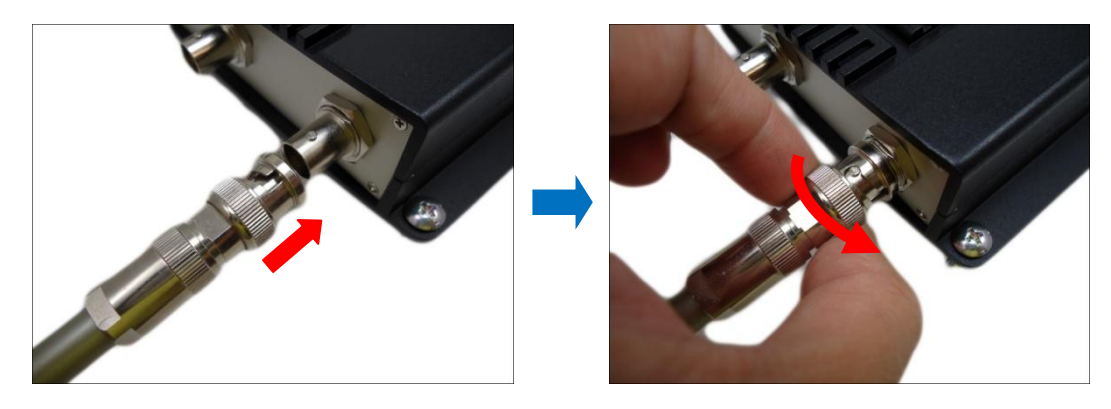

### <span id="page-14-2"></span>**Connecting the Video Output Device (V21 / V22 only)**

Because the encoder converts the analog camera signal into digital and transmits this signal through the network, monitoring can be done from any PC in the network as well as recording of the video. Therefore, the use of an external monitor is optional unless the user application requires the user to view the live display of the analog camera through a monitor. For example, for small-scale businesses where there is a person in-charge of monitoring the daily activities through a monitor while the events are recorded remotely through the network.

Connect an external composite monitor to the **Video Out** port of the encoder using a video cable with BNC connectors.

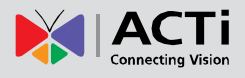

### <span id="page-15-0"></span>**Connecting a Power Adapter (Optional)**

In case of using a non-PoE switch or your PoE switch has limited power supply, you can purchase a power adapter and directly connect the encoder to a power outlet. The power adapter must be connected to the supplied terminal block before use.

To do this, follow the procedures below:

1. Loosen the screws of the **12V** and **GND** pins of the power terminal block.

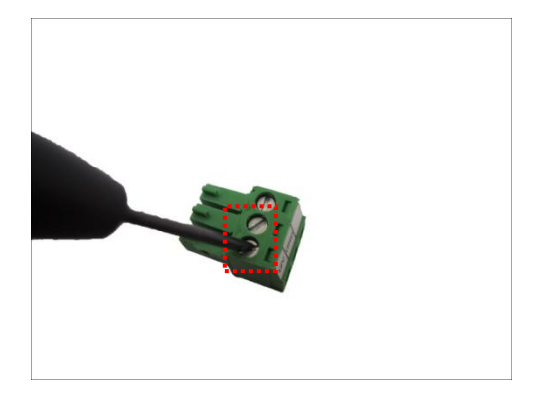

2. Take note that a standard power adapter cable has two (2) different wires:

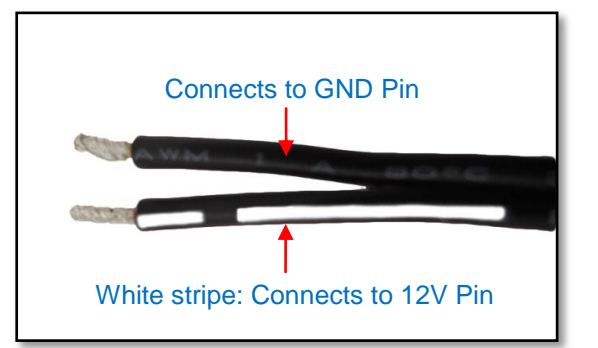

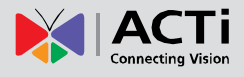

3. Connect the wire with the white stripe to the **12V** pin and the other to the **GND** pin.

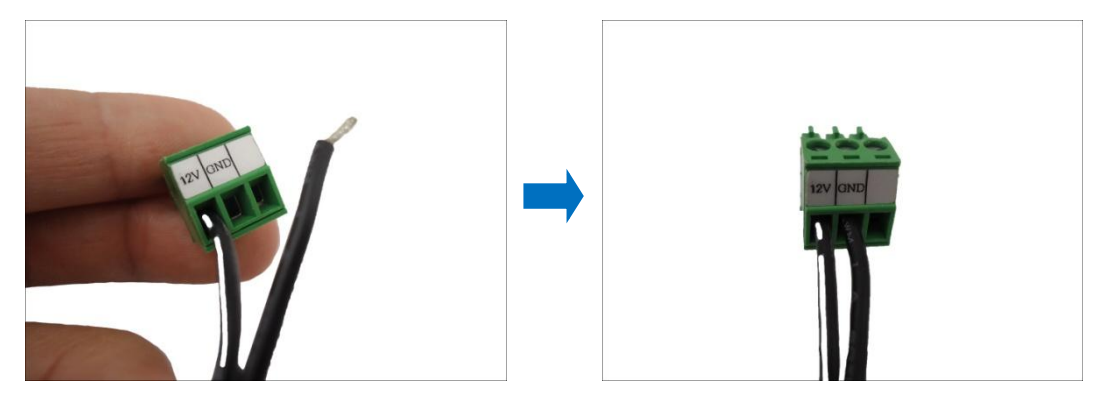

4. Tighten the screws of the **12V** pin and the **GND** pins to secure the wire connection.

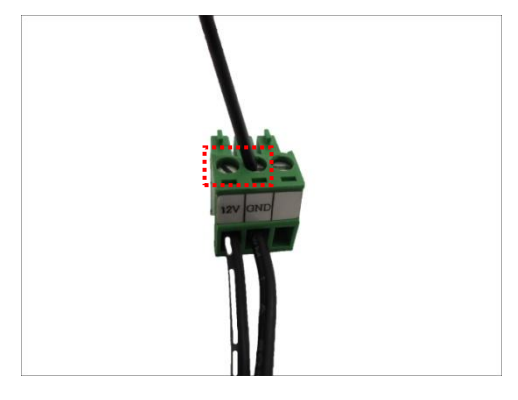

5. Set the prepared power adapter for connection later. Below is an example of a power adapter with an attached terminal block.

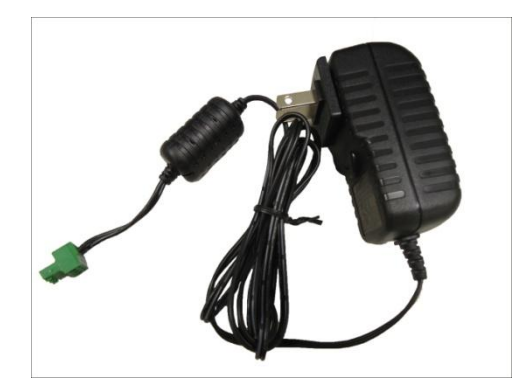

**NOTE:** The power adapter is not bundled in the package.

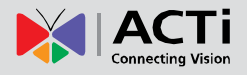

### <span id="page-17-0"></span>**Connecting the Digital Input/Output Devices (Optional)**

Depending on your surveillance needs, you may connect digital input / output devices to your encoder.

Digital Input (DI) devices can be used to notify the encoder about an activity in the camera or the encoder site. DI can be triggers of events. For example, you can connect a "panic button" to the encoder; as such when the panic button is pressed, the alarm signal will be sent through the encoder. Other common DI device applications are emergency button, smoke detector, passive infrared sensor, etc.

Digital Output (DO) devices are external devices that are activated by the encoder upon an event within the encoder (e.g. memory card removed, etc.) or triggered by motion in the camera site among others. For example, you can connect an "alarm horn" to the encoder; as such when an event occurs on the camera side (e.g. detected intruder), the alarm horn will sound. Other common DO device applications are motion-triggered lights, electric fence, magnetic door locks, etc.

### <span id="page-17-1"></span>**How to Connect DI/DO Device to V21 / V22**

1. Press and hold the orange tab as you insert the wire through the pin slot, then release the orange tab to secure the wire.

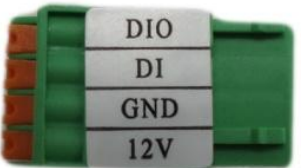

2. To connect digital input / output devices (DI/DO), map the pins to one of the pin combinations below:

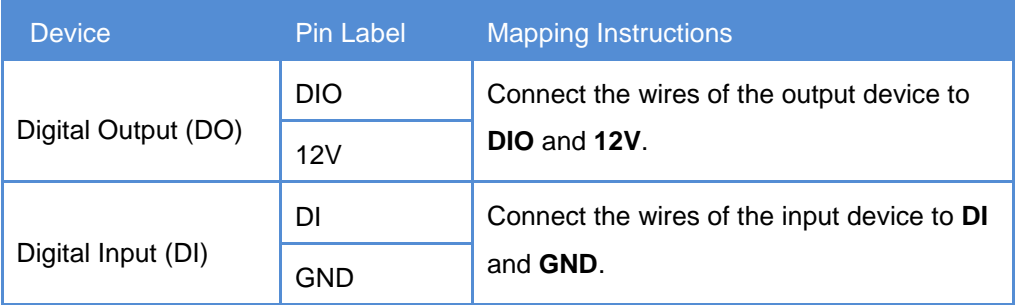

3. Connect the terminal block to the DIO connector of the encoder.

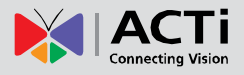

### <span id="page-18-0"></span>**How to Connect DI/DO Device to V23 / V24**

The digital input and output pins of V23 / V24 are configurable; meaning, either a digital input or digital output device can be connected to a particular DIO pin. Once connected, the pin must be defined through the Web Configurator (see the Encoder Firmware Manual for more information).

- 1. Configure the DIO ports in Web Configurator (see the Encoder Firmware Manual for more information).
- 2. Press and hold the orange tab as you insert the wire through the pin slot, then release the orange tab to secure the wire.

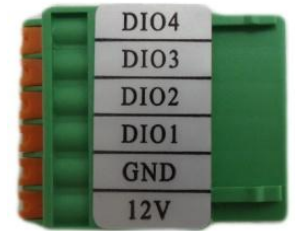

3. To connect digital input / output devices (DI/DO), map the pins to one of the pin combinations below:

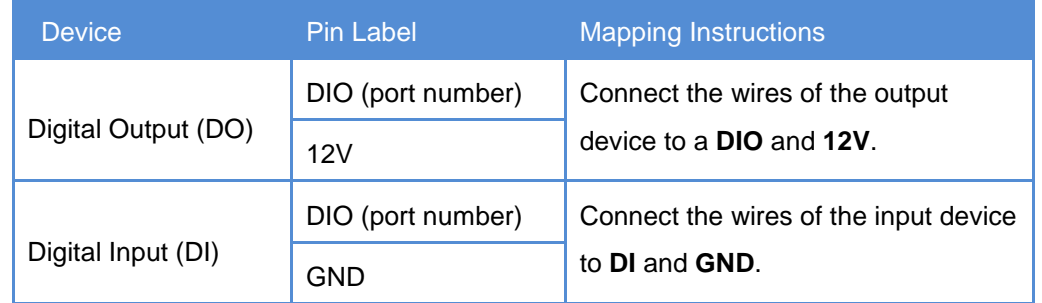

**NOTE:** For every digital output device, a wire must also be mapped to the **12V** pin. Same with for every digital input device, a wire must also be mapped to the **GND** pin. The **GND** and **12V** pins may be mapped with more than one device.

4. Connect the terminal block to the DIO connector of the encoder.

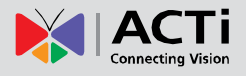

### <span id="page-19-0"></span>**DI/DO Connection Specifications**

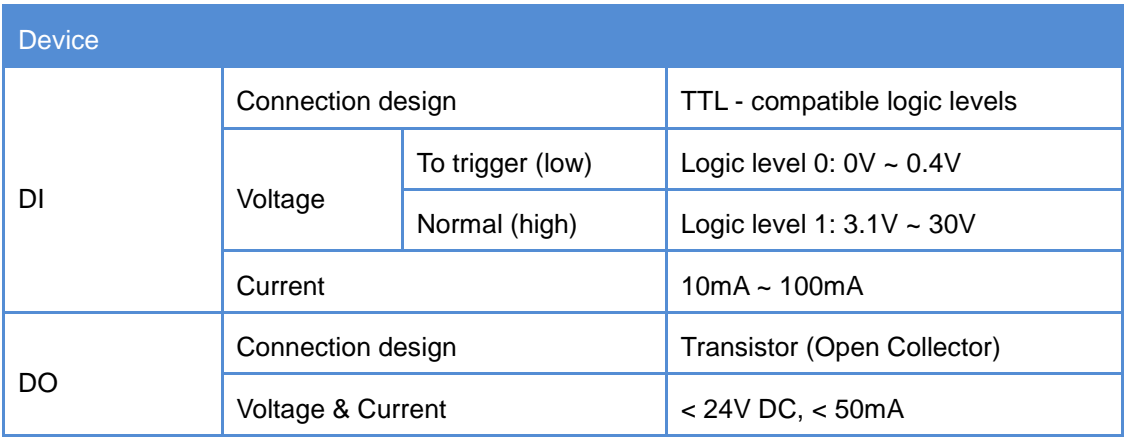

The table below shows the DI/DO connection specifications:

#### **Typical Connection**

Based on these specifications, if the DI device has a voltage of 0V ~ 30V or the DO device has a voltage of < 24V (< 50mA), then the encoder can supply internal power to these devices and there is no need to connect the DI/DO device to an external power source.

Use the **GND** and **DI** pins to connect a DI device and use the **DIO** and **12V** pins to connect a DO device. See wiring scheme below:

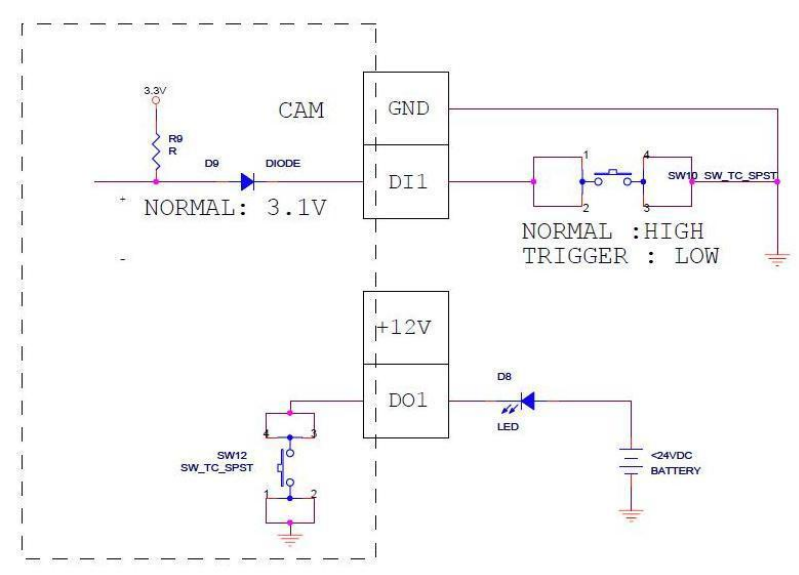

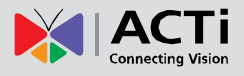

#### **High Voltage DO Device Connection**

Even though the encoder provides 12V power, this may not be enough for some high voltage DO devices, such as a ceiling light or a motor that opens or closes a gate. In this case, there is a need to connect an external relay. See wiring scheme below:

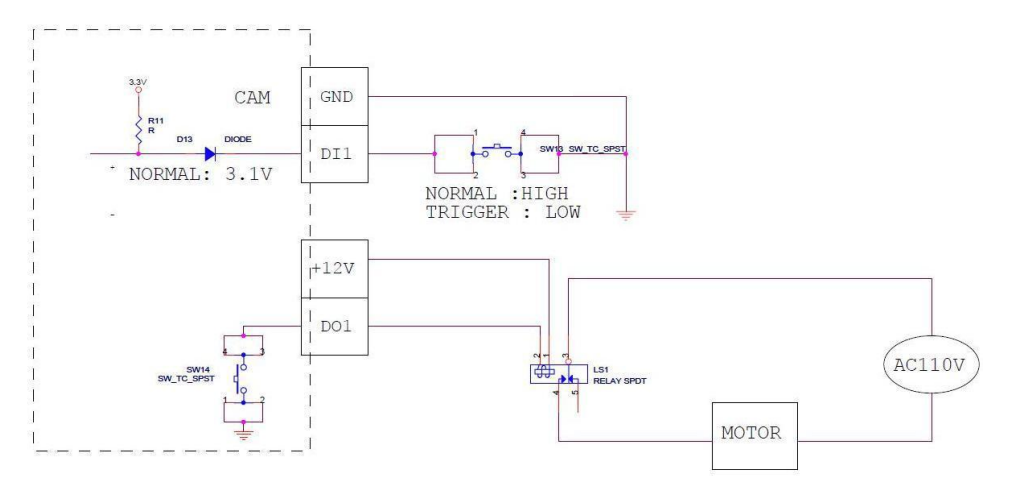

Note that when choosing an appropriate relay, please refer to its specifications and make sure they match the above design. The triggering circuit voltage has to be around 12V DC and the switch-controlled circuit voltage has to match the external power supply (e.g. 110V AC or 220V AC).

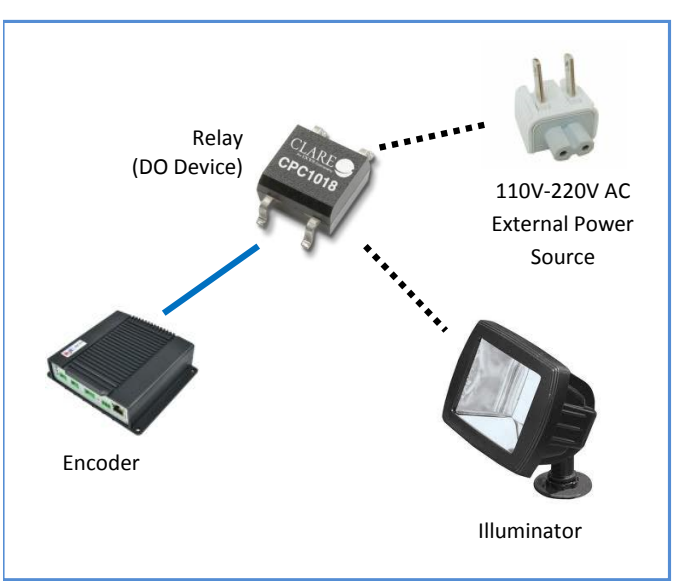

The illustration below is a graphic example of connecting a relay to a high voltage DO device.

**NOTE:** For more information on DI/DO connections, please refer to the Knowledge Base article *[All about Digital Input and Digital Output](http://www.acti.com/support/KnowledgeBase/outside/detail.asp?KB_ID=KB20091230001)* downloadable from the link below *[\(http://www.acti.com/kb/detail.asp?KB\\_ID=KB20091230001](http://www.acti.com/kb/detail.asp?KB_ID=KB20091230001)*).

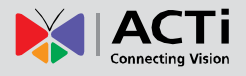

### <span id="page-21-0"></span>**Connecting Audio Devices (Optional)**

Audio input / output devices, such as an active microphone or speaker can be connected to the encoder using the supplied terminal block.

Press and hold the orange tab as you insert the wire through the pin slot, then release the orange tab to secure the wire.

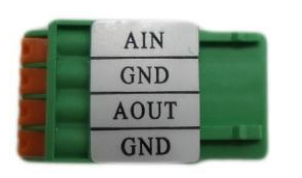

 **V21 / V22 Terminal Block V23 / V24 Terminal Block**

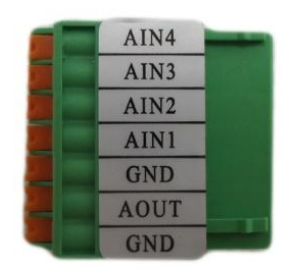

To connect audio devices, map the pins to one of the pin combinations below:

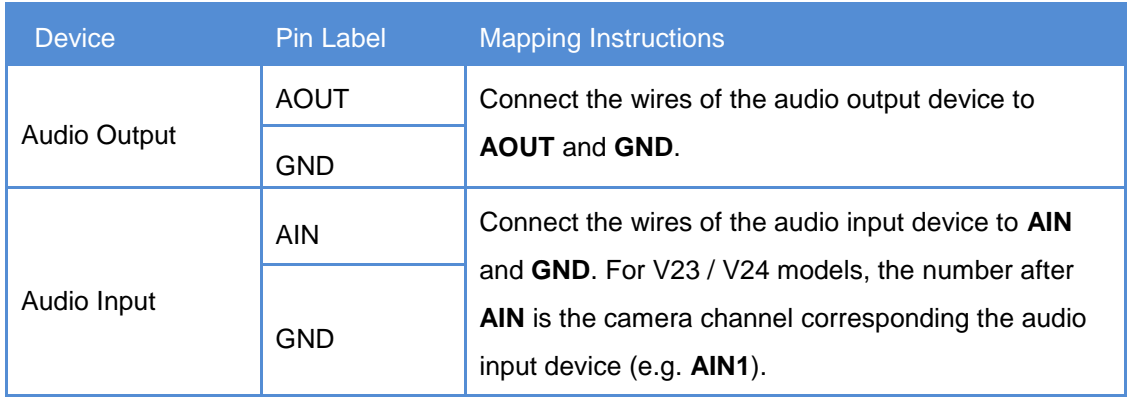

### **NOTE:**

- The **GND** pin may be mapped with more than one audio device.
- For more information about AUDIO in connections, please refer to the Knowledge Base article *[How to Use Audio-in of ACTi Encoders](http://www.acti.com/support/KnowledgeBase/outside/detail.asp?KB_ID=KB20100114003)*, downloadable from the link below [\(http://www.acti.com/support/KnowledgeBase/outside/detail.asp?KB\\_ID=KB20100](http://www.acti.com/support/KnowledgeBase/outside/detail.asp?KB_ID=KB20100114003)

[114003\)](http://www.acti.com/support/KnowledgeBase/outside/detail.asp?KB_ID=KB20100114003).

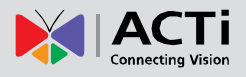

### <span id="page-22-0"></span>**Connecting a Serial Device (Optional)**

The encoder can be connected to a camera with Pan-Tilt (PT) functions or a PT Scanner (Pan-Tilt Head) using the serial port connector. This allows the encoder to do pan and tilt using protocols, such as Pelco-D, etc. Most PT devices accept protocol commands via RS-485 or RS-422 connection, which are both supported by the encoder.

Check the connection available on the PT device and connect it to the encoder following the procedures below.

1. Map the wires from the PT device to the encoder using the supplied terminal block according to one of the tables below.

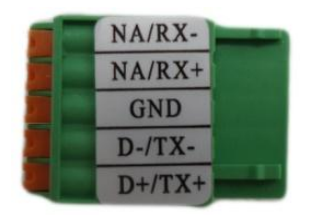

### **Via RS-485 Connection**

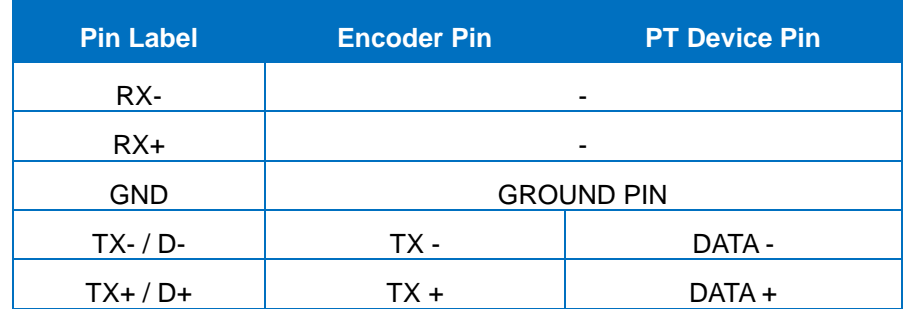

#### **Via RS-422 Connection**

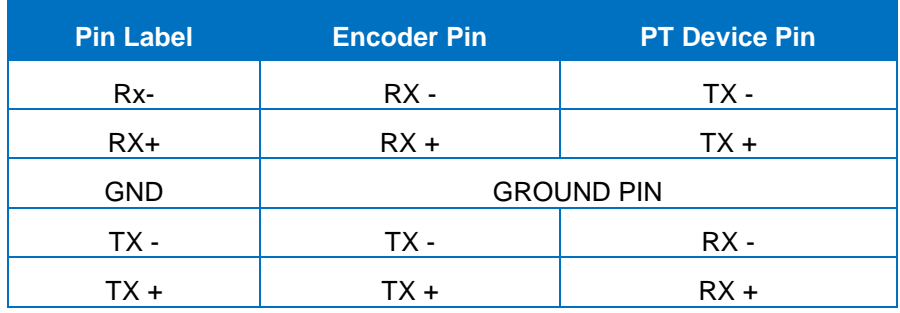

**NOTE:** The pins of the PT Scanner may be labeled differently depending on the location or country where the scanner is purchased. For example, some devices may have RS-485 **DATA+** pins labeled as "TX+", "RX+", "A" or "485+", etc. Refer to the scanner documentation or contact the manufacturer to verify the corresponding pin labels and ensure proper wiring connection.

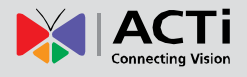

**CAUTION:** Incorrect wiring may cause damage to the connected devices.

**DISCLAIMER:** ACTi will not be responsible for any damage caused by improper wiring.

2. Connect a ground wire to the **GND** terminal pin to complete the connection.

For more information on connecting PT scanners, please refer to the Knowledge Base article: Pan and Tilt Scanner for ACTi Zoom Encoders [\(http://www.acti.com/support/KnowledgeBase/outside/detail.asp?KB\\_ID=KB20110120001\)](http://www.acti.com/support/KnowledgeBase/outside/detail.asp?KB_ID=KB20110120001) available on the website.

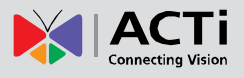

## <span id="page-24-0"></span>**Other Accessories**

### <span id="page-24-1"></span>**How to Install / Remove the Memory Card**

The encoder supports local video recording or saving of snapshots to a memory card. **NOTE:** Supports microSDHC and microSDXC cards.

### <span id="page-24-2"></span>**How to Insert the Memory Card**

Insert a memory card into the card slot with the metallic contacts facing down the encoder. Push the card until it clicks into place.

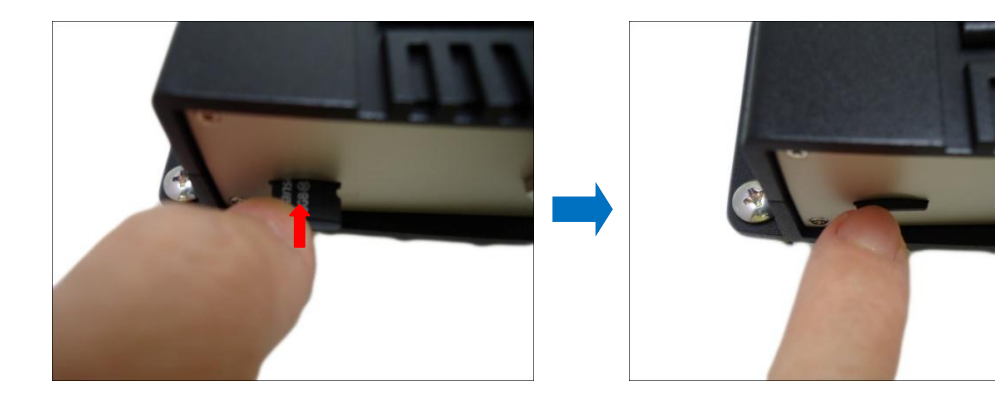

### <span id="page-24-3"></span>**How to Remove the Memory Card**

In case there is a need to remove the card, make sure to access the encoder Web Configurator to safely "unmount" the card first (see the encoder Firmware manual for more information). Once unmounted from the firmware, push the card to eject it from the slot.

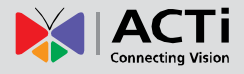

## <span id="page-25-0"></span>**Accessing the Encoder**

### <span id="page-25-1"></span>**Configure the IP Addresses**

In order to be able to communicate with the encoder from your PC, both the encoder and the PC have to be within the same network segment. In most cases, it means that they both should have very similar IP addresses, where only the last number of the IP address is different from each other. There are 2 different approaches to IP Address management in Local Area Networks – by DHCP Server or Manually.

#### **Using DHCP server to assign IP addresses:**

If you have connected the computer and the encoder into the network that has a DHCP server running, then you do not need to configure the IP addresses at all – both the encoder and the PC would request a unique IP address from DHCP server automatically. In such case, the encoder will immediately be ready for the access from the PC. The user, however, might not know the IP address of the encoder yet. It is necessary to know the IP address of the encoder in other to be able to access it by using a Web browser.

**The quickest way to discover the encoders in the network** is to use the simplest network search, built in the Windows system – just by pressing the "Network" icon, all the encoders of the local area network will be discovered by Windows thanks to the UPnP function support of our encoders.

 $\bigodot$ **Gu** > Network >  $\frac{1}{\sqrt{2}}$  Search Network م Organize v **Search Active Directory** Network and Sharing Center Add a printer Add a wireless device **SE +**  $\Box$  $\odot$ **DER** Favorites V21---- YYY-X-nnnnn TCM6630-12C-X-00037  $\triangleright$   $\blacksquare$  Libraries TCM1111-12C-X-00039 TCD2500-09K-X-00290 **DE** Computer TCD2100-10D-X-00043 KCM7911-12H-X-00466 **G** Network KCM5311-11L-E-00010 KCM5211-12B-E-00112 58 items

In the example below, we successfully the encoder model that we had just connected to the network.

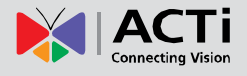

Double-click the mouse button on the encoder model, the default browser of the PC is automatically launched and the IP address of the target encoder is already filled in the address bar of the browser.

If you work with our encoders regularly, then **there is even a better way to discover the encoders in the network** – by using **IP Utility**. The IP Utility is a light software tool that can not only discover the encoders, but also list lots of valuable information, such as IP and MAC addresses, serial numbers, firmware versions, etc, and allows quick configuration of multiple devices at the same time.

The IP Utility can be downloaded for free from **http://www.acti.com/IP\_Utility**.

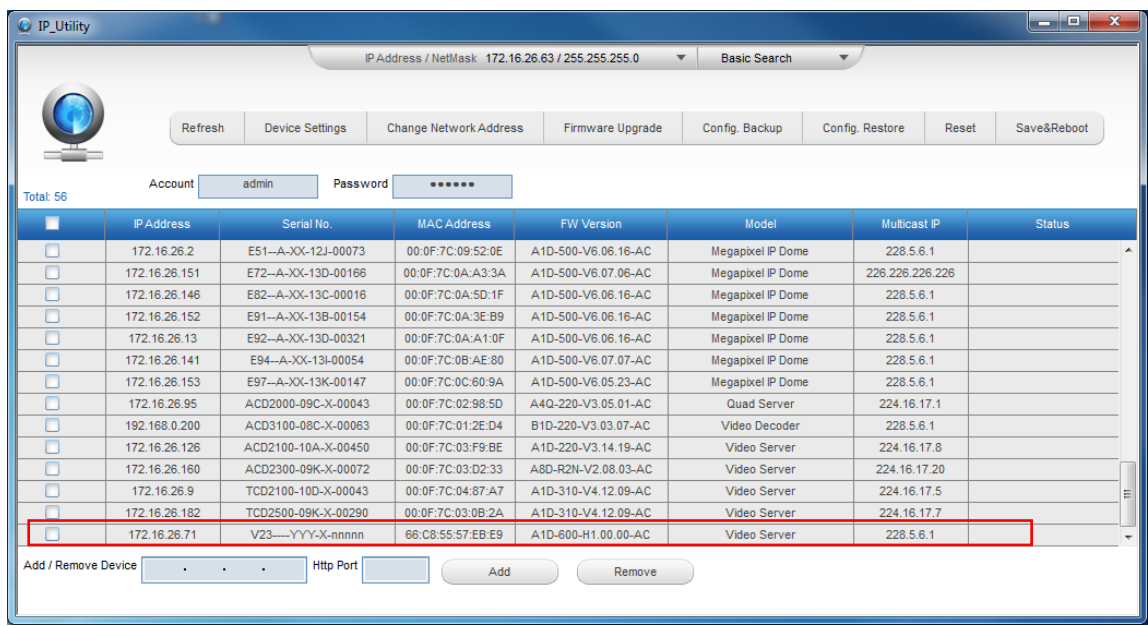

With just one click, you can launch the IP Utility and there will be an instant report as follows:

You can quickly notice the encoder model in the list. Click on the IP address to automatically launch the default browser of the PC with the IP address of the target encoder filled in the address bar of the browser already.

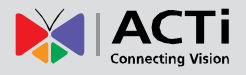

#### **Use the default IP address of a encoder:**

If there is no DHCP server in the given network, the user may have to assign the IP addresses to both PC and encoder manually to make sure they are in the same network segment.

When the encoder is plugged into network and it does not detect any DHCP services, it will automatically assign itself a default IP:

### **192.168.0.100**

Whereas the default port number would be **80**. In order to access that encoder, the IP address of the PC has to be configured to match the network segment of the encoder.

#### **Manually adjust the IP address of the PC:**

In the following example, based on Windows 7, we will configure the IP address to **192.168.0.99** and set Subnet Mask to **255.255.255.0** by using the steps below:

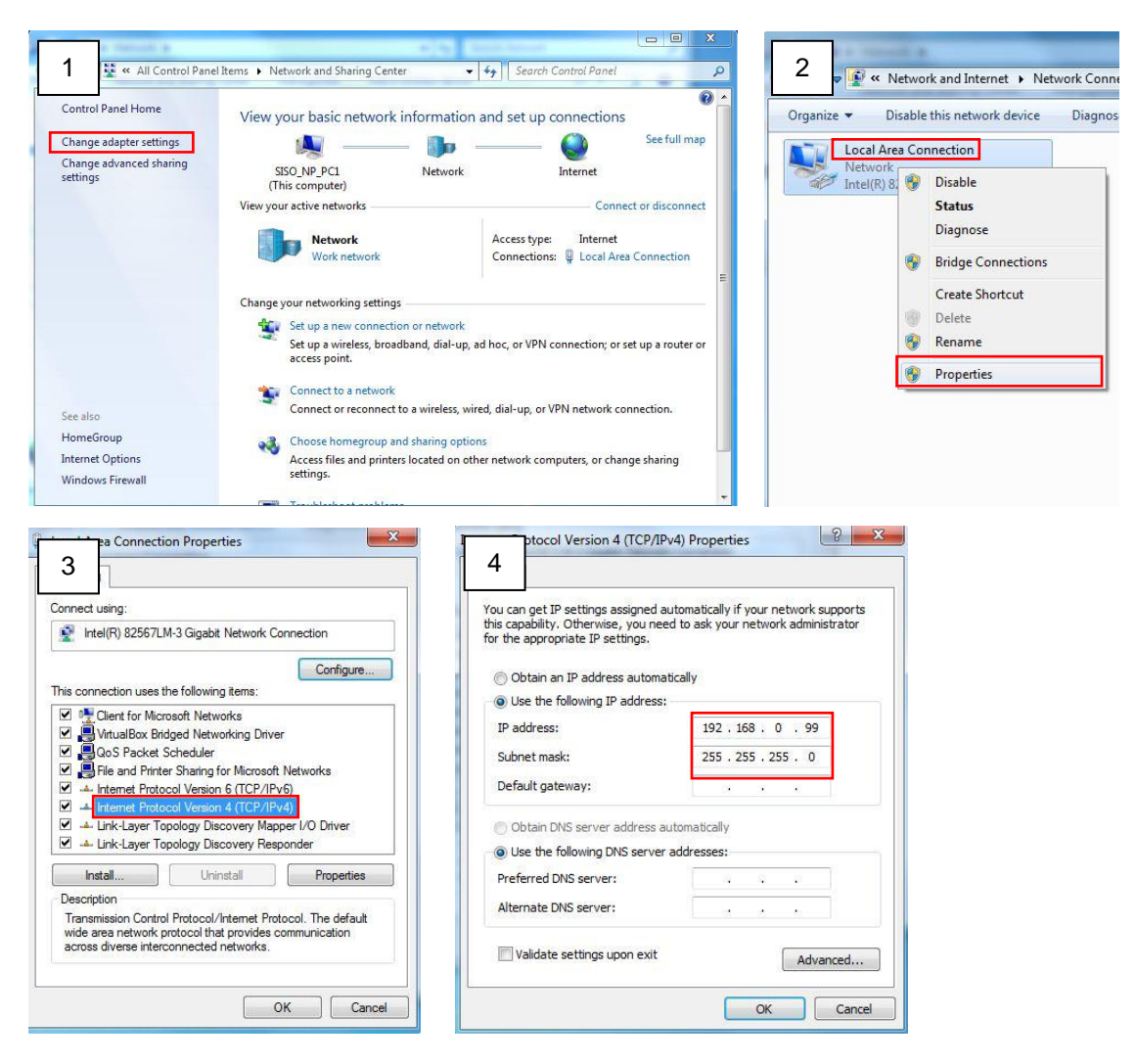

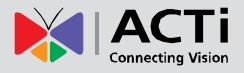

#### **Manually adjust the IP addresses of multiple encoders:**

If there are more than 1 encoder to be used in the same local area network and there is no DHCP server to assign unique IP addresses to each of them, all of the encoders would then have the initial IP address of **192.168.0.100**, which is not a proper situation for network devices – all the IP addresses have to be different from each other. The easiest way to assign encoders the IP addresses is by using **IP Utility**:

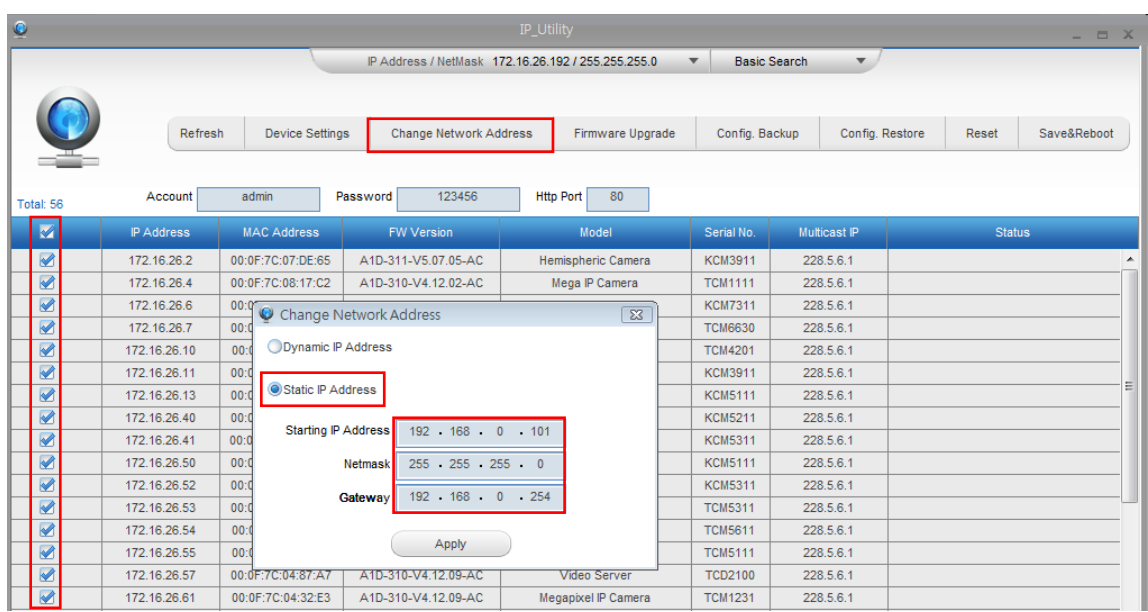

With the procedure shown above, all the encoders will have unique IP addresses, starting from 192.168.0.101. In case there are 20 encoders selected, the last one of the encoders would have the IP 192.168.0.120.

Later, by pressing the "Refresh" button of the IP Utility, you will be able to see the list of encoders with their new IP addresses.

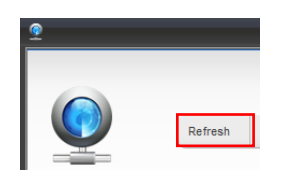

Please note that it is also possible to change the IP addresses manually by using the Web browser. In such case, please plug in only one encoder at a time, and change its IP address by using the Web browser before plugging in the next one. This way, the Web browser will not be confused about two devices having the same IP address at the same time.

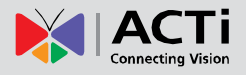

### <span id="page-29-0"></span>**Access the Encoder**

Now that the encoder and the PC are both having their unique IP addresses and are under the same network segment, it is possible to use the Web browser of the PC to access the encoder.

You can use **any of the browsers** to access the encoder, however, the full functionality is provided only for **Microsoft Internet Explorer**.

The browser functionality comparison:

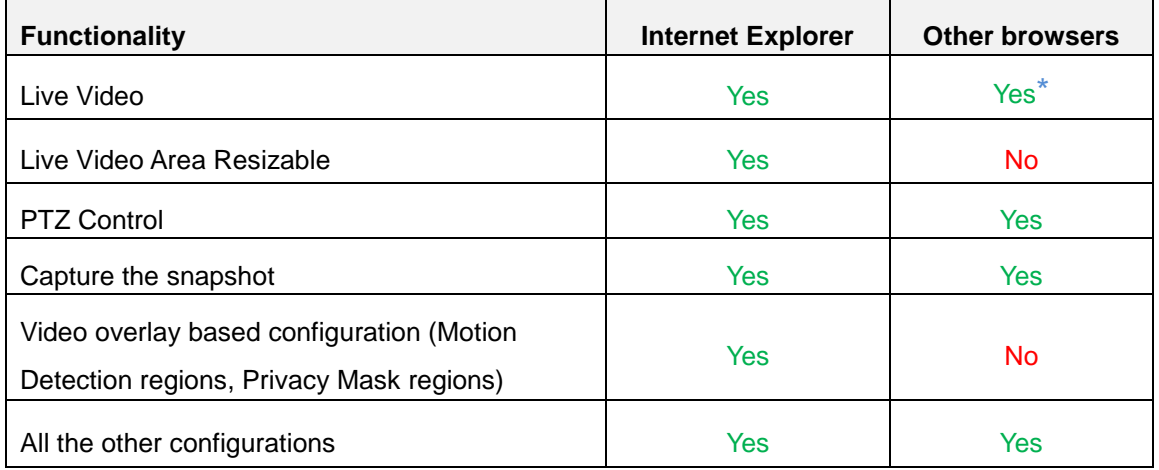

**\*** When using non-Internet Explorer browsers, free third-party software plug-ins must be installed to the PC first to be able to get the live video feed from the encoder:

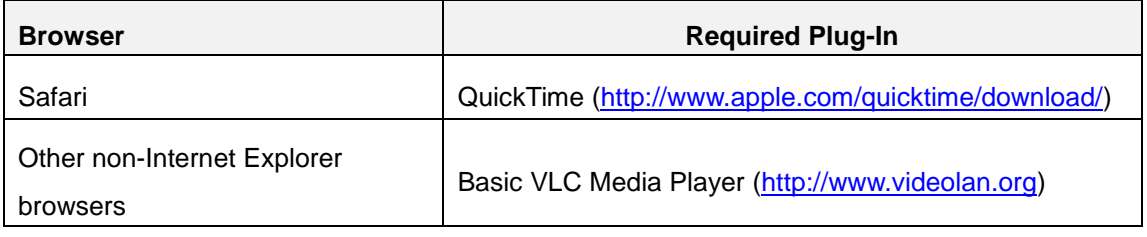

*Disclaimer Notice: The encoder manufacturer does not guarantee the compatibility of its encoders with VLC player or QuickTime – since these are third party softwares. The third party has the right to modify their utility any time which might affect the compatibility. In such cases, please use Internet Explorer browser instead.*

When using Internet Explorer browser, the ActiveX control for video stream management will be downloaded from the encoder directly – the user just has to accept the use of such control when prompted so. No other third party utilities are required to be installed in such case.

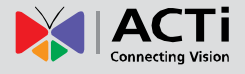

**The following examples in this manual are based on Internet Explorer browser in order to cover all functions of the encoder.**

Assuming that the encoder's IP address is **192.168.0.100**, you can access it by opening the Web browser and typing the following address into Web browser's address bar:

### **http://192.168.0.100**

Upon successful connection to the encoder, the user interface called **Web Configurator** would appear together with the login page. The HTTP port number was not added behind the IP address since the default HTTP port of the encoder is 80, which can be omitted from the address for convenience.

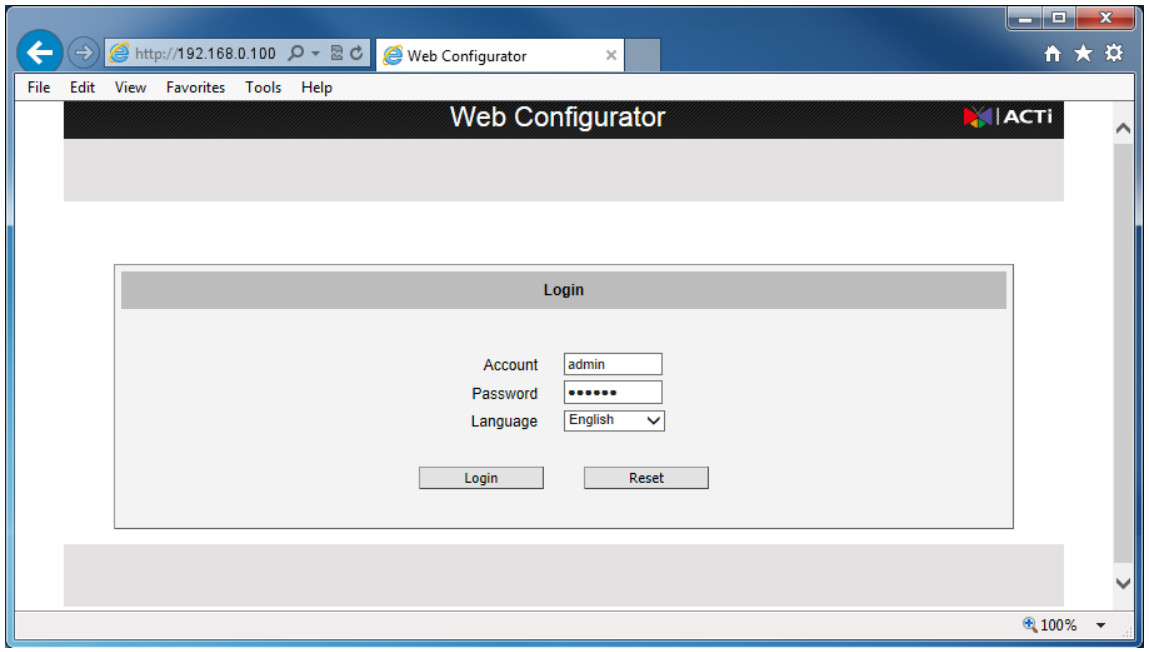

Before logging in, you need to know the factory default Account and Password of the encoder.

### Account: **Admin**

### Password: **123456**

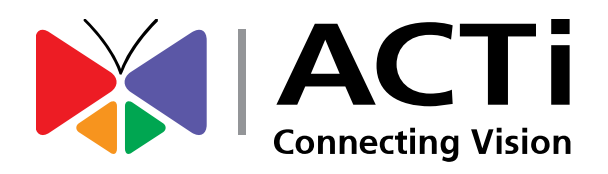

Copyright © 2014, ACTi Corporation All Rights Reserved 7F, No. 1, Alley 20, Lane 407, Sec. 2, Ti-Ding Blvd., Neihu District, Taipei, Taiwan 114, R.O.C. TEL : +886-2-2656-2588 FAX : +886-2-2656-2599 Email: [sales@acti.com](mailto:sales@acti.com)